#### **How to upload a photo**

#### 1. Enter the Community-Forum *photo competition "Capture your research with a click - Student research in action"*.

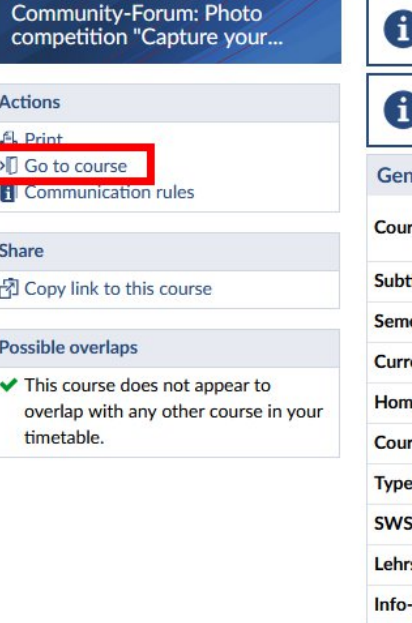

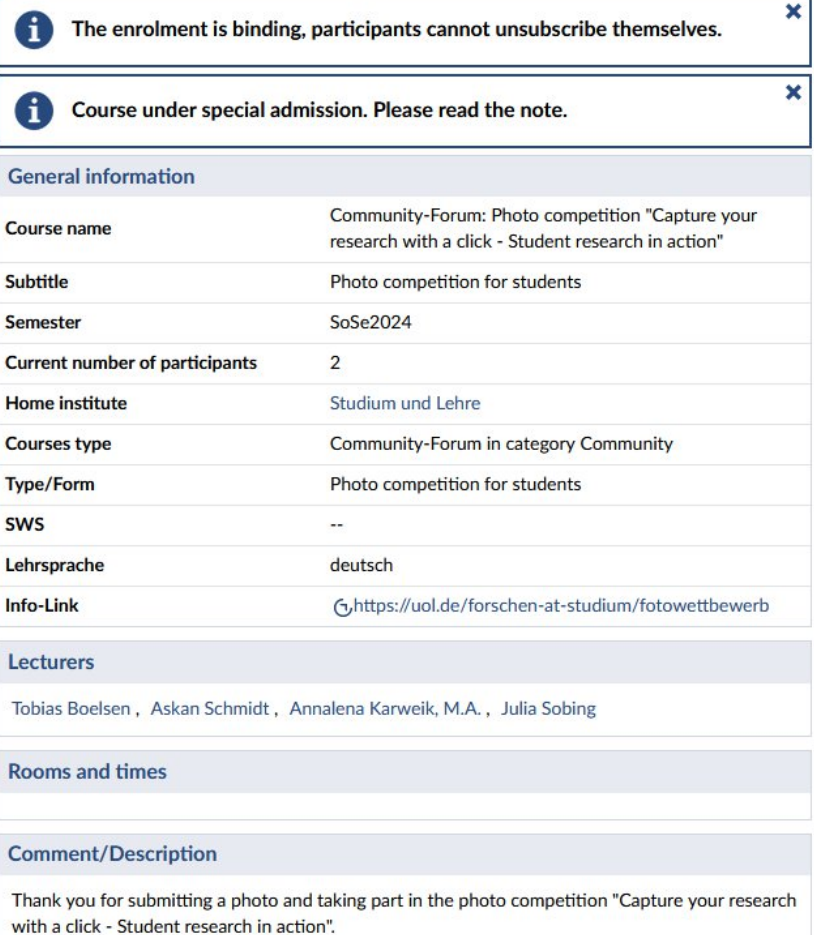

**[Open the course page in Stud.IP](https://elearning.uni-oldenburg.de/dispatch.php/course/details?sem_id=b10a3a3bd1b0bbc8f22aea297c7cea34&again=yes)** and click *Go to course*.

# 2. Accept the *conditions of participation*, only then can a photo be uploaded.

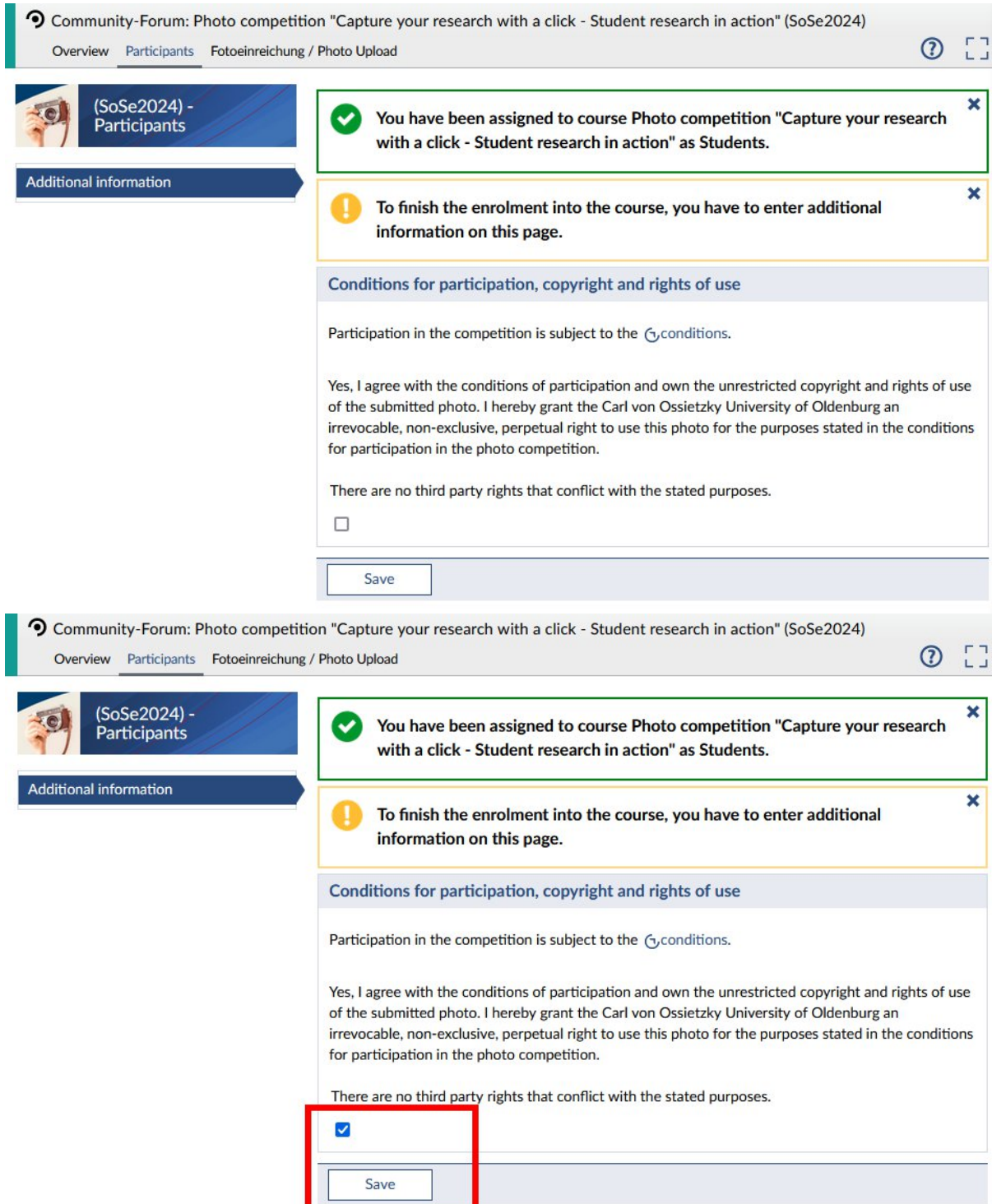

# 3. Go to the tab *Fotoeinreichung / Photo Upload*.

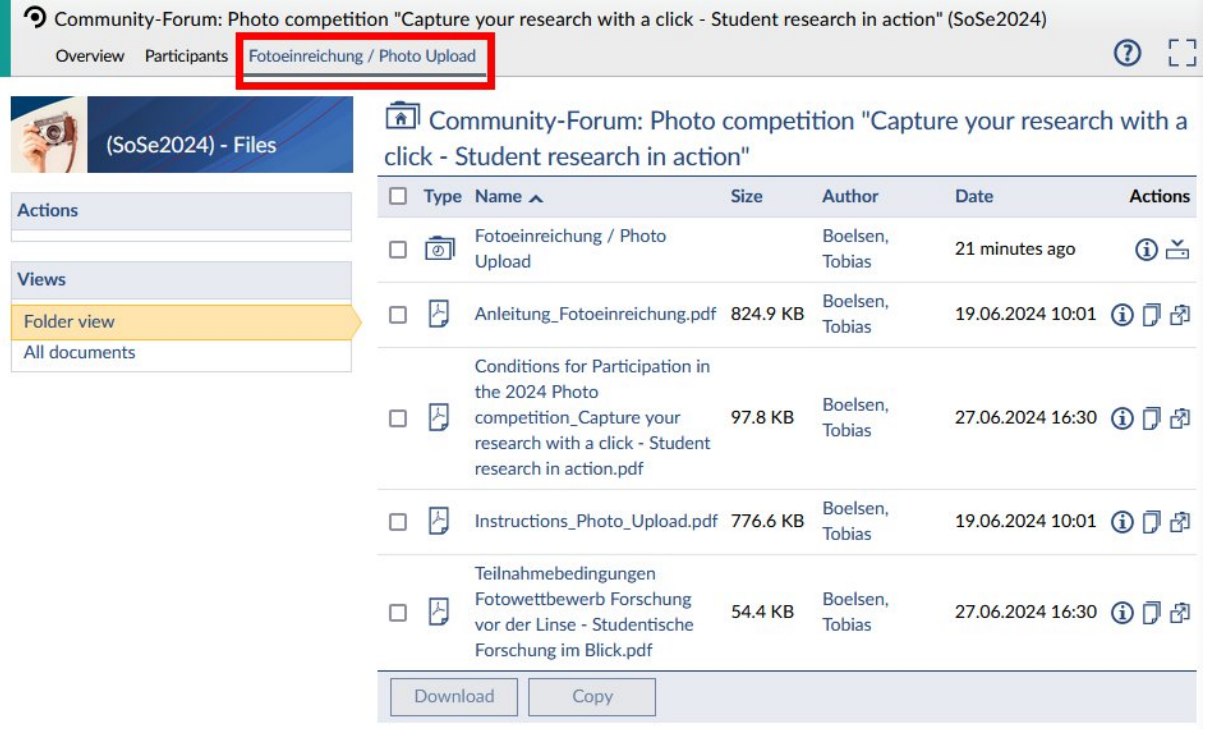

# 4. Upload your photo to the folder *Fotoeinreichung / Photo Upload* as follows:

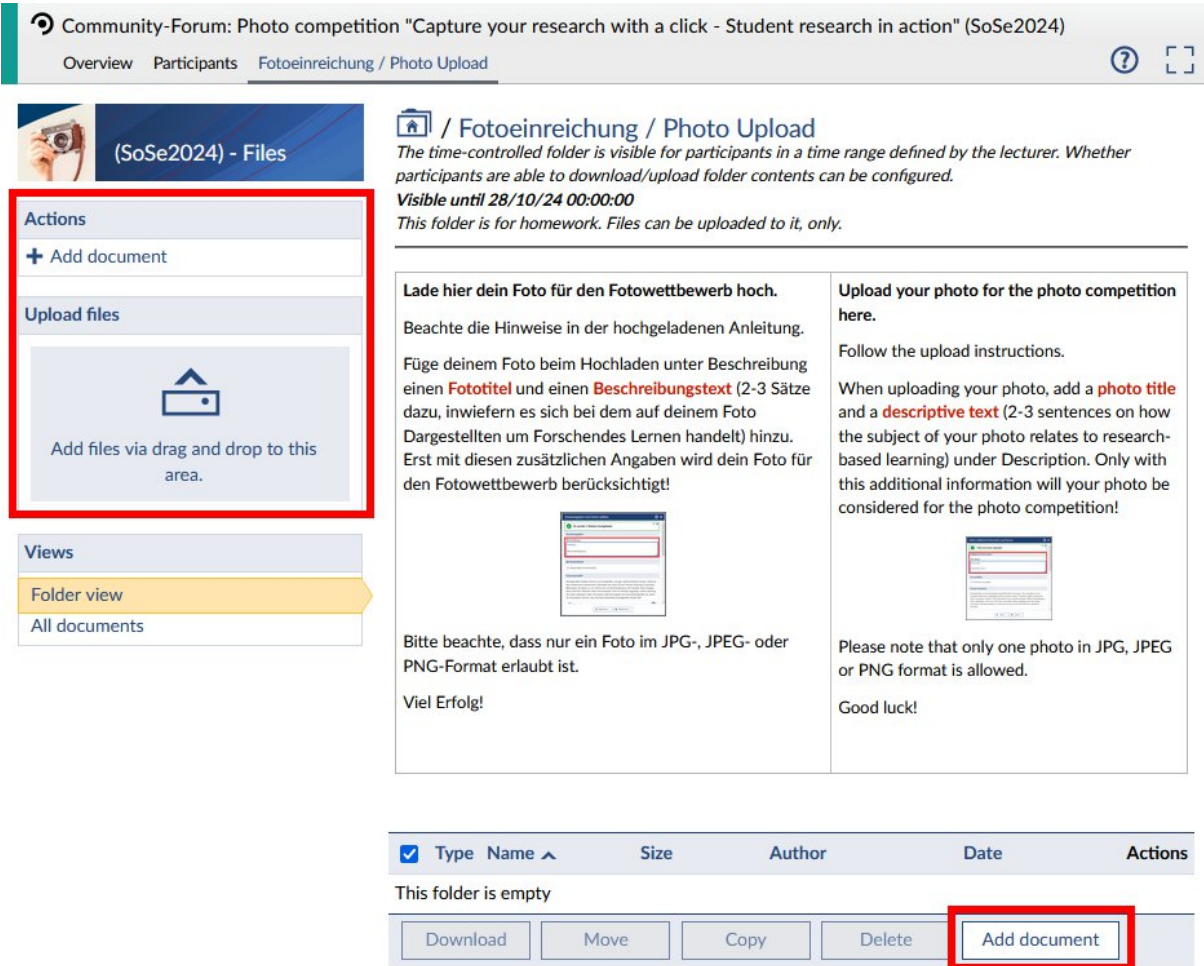

Upload the photo to the folder using *drag & drop* or via *Add document*.

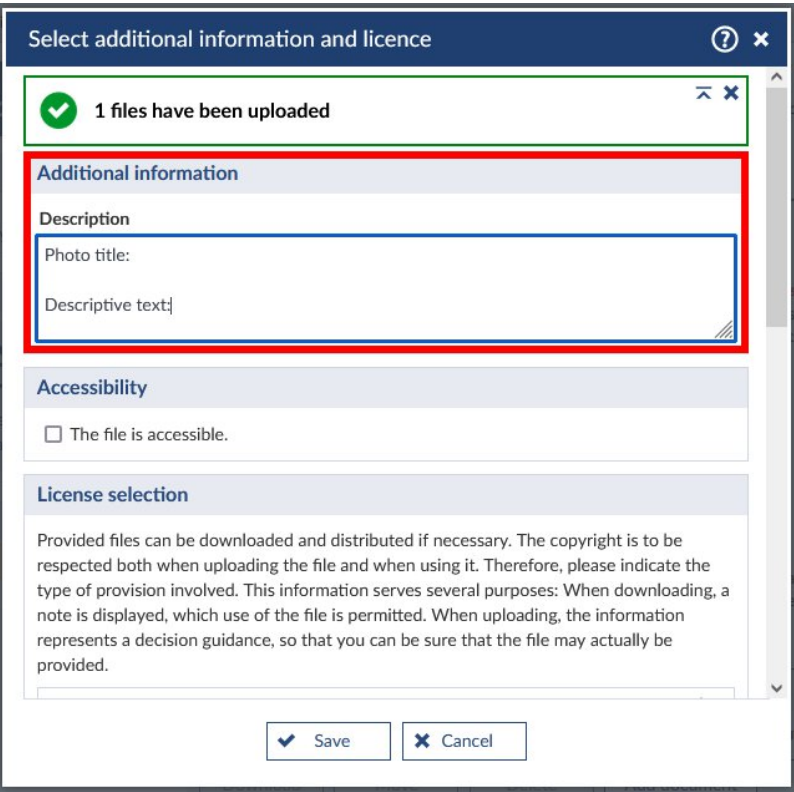

The window *Select additional information and licence* appears. Under *Description,* enter the **photo title** and the **description text** in which the reference of the photo to student research is made clear in 2-3 sentences.

All other default settings can be left as they are.

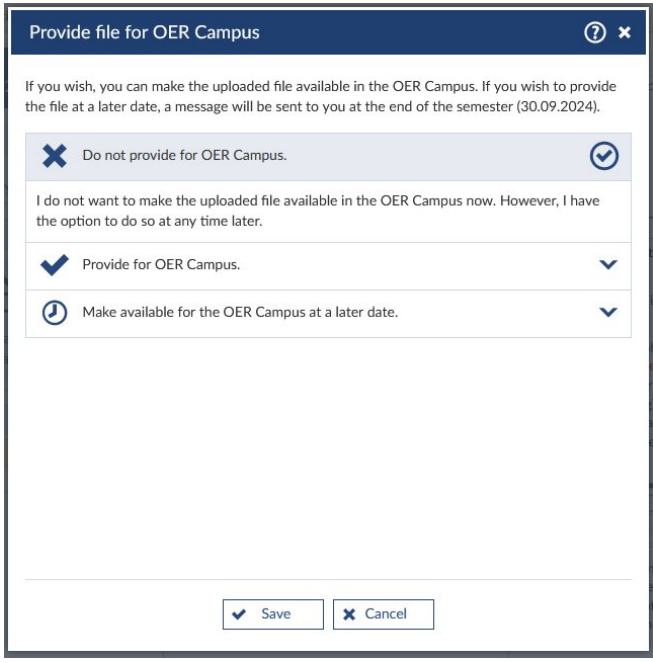

In the second window that opens (*Provide file for OER Campus*), the default setting (*Do not provide for OER Campus*) can be left as it is. Click **Save** to upload your photo.

#### 5. The photo is uploaded. Good luck!

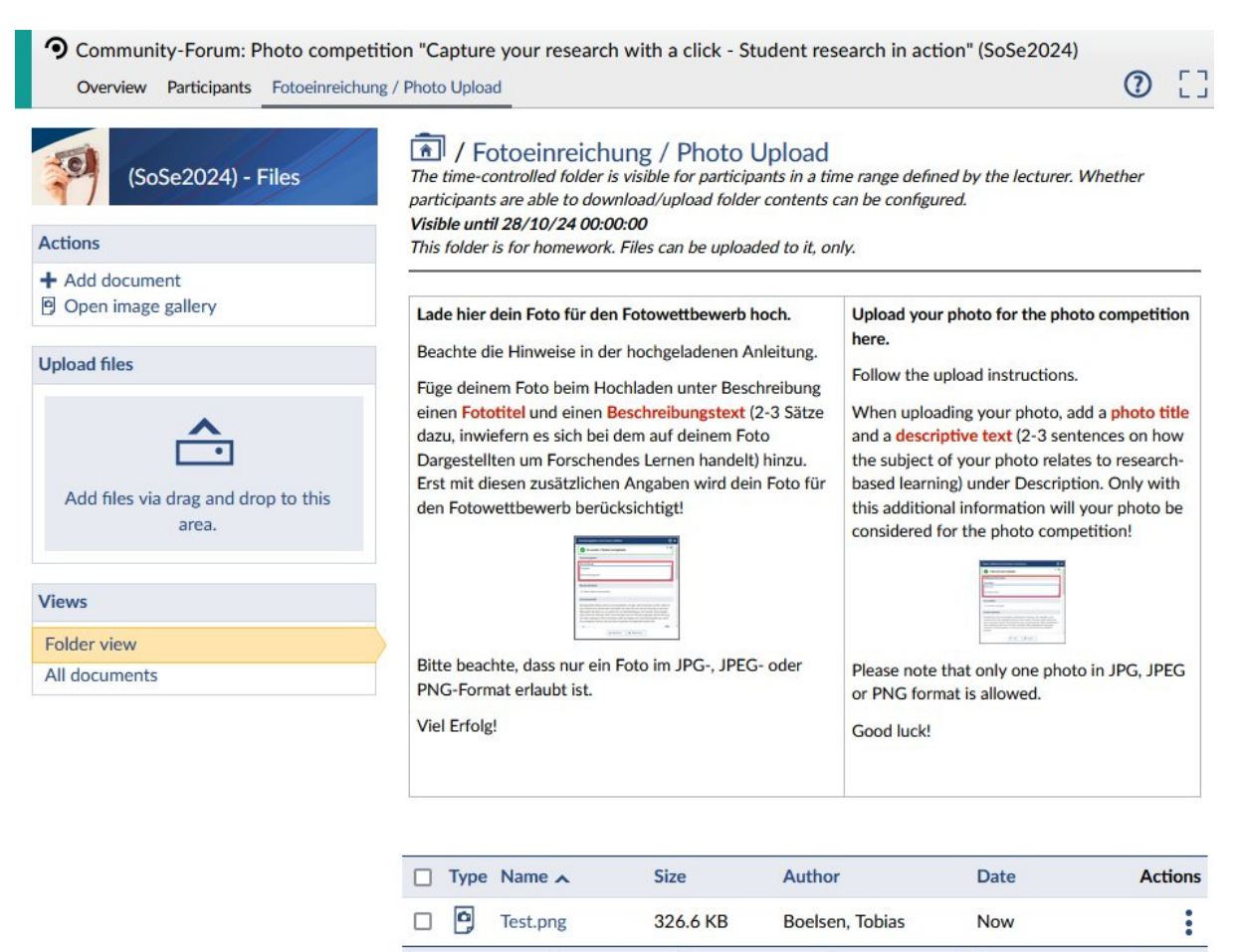

Move

Copy

Delete

Add document

Download